# **应急考场:如何使用通道 2 考场**

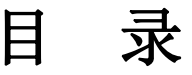

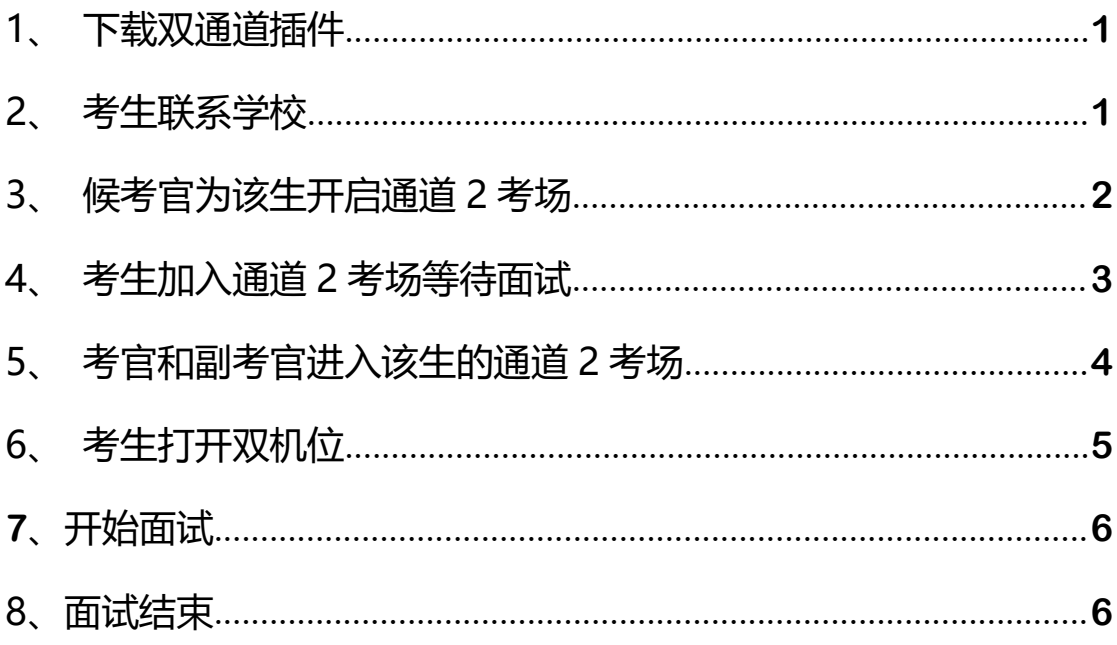

注意事项:

1、通道 2 考场是当考生、考官因为异常情况无法通过正常流程进行**面试**时提供 的保障方案,通道 2 考场全程采用 Windows 端进行面试 2、若需要使用双机位,考生需在 Windows 端接入两个摄像头, 进入考场时需 选择"共享屏幕-高级-第二摄像头的内容"即可打开第二摄像头 3、通道 2 考场不支持笔试

<span id="page-2-0"></span>**1、下载双通道插件**

考生、考官提前下载好双通道插件

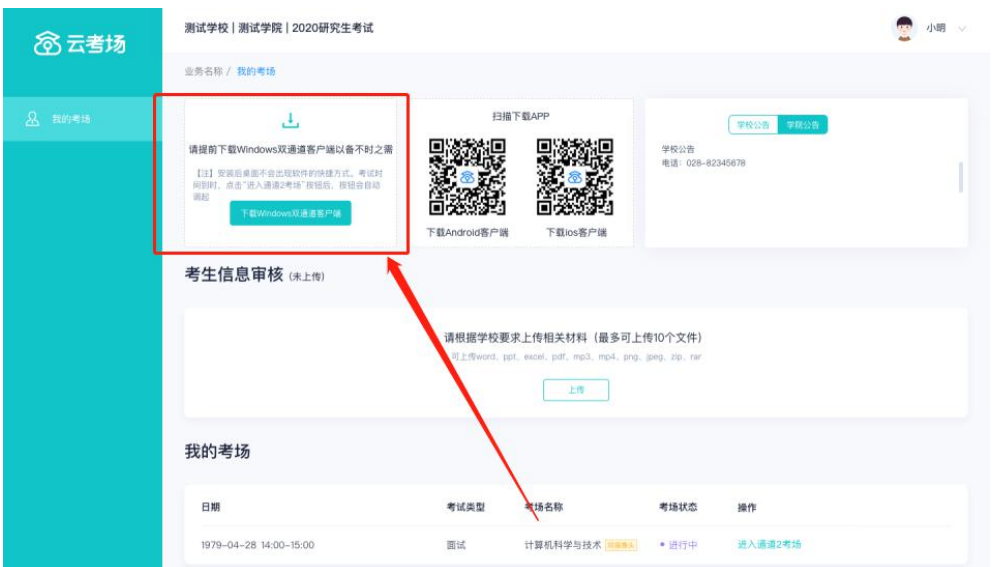

<span id="page-2-1"></span>**2、考生联系学校**

考生遇到特殊情况可通过学校**/**专业公告或其他方式联系学校管理员或候考官

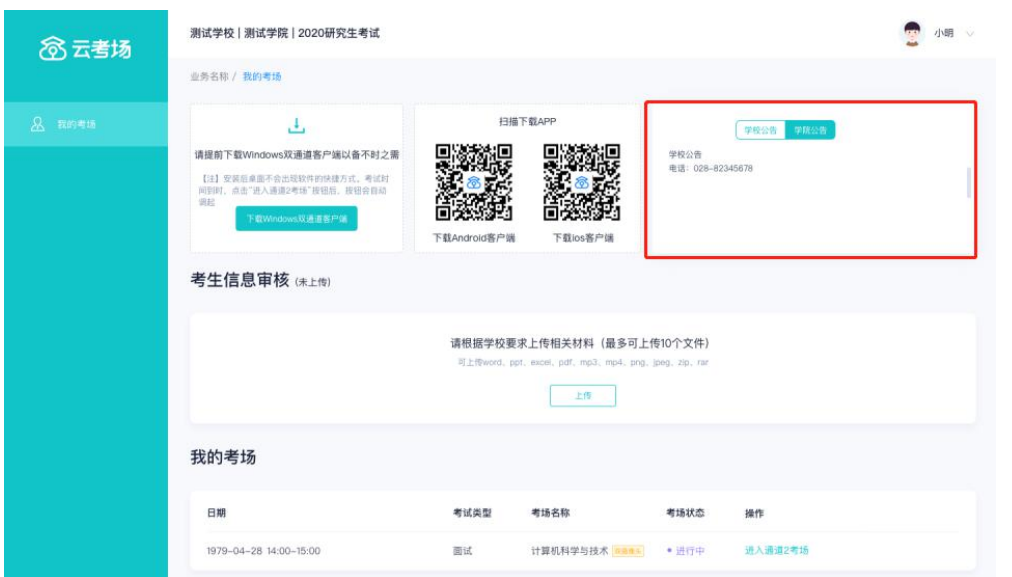

# <span id="page-3-0"></span>**3、候考官为该生开启通道 2 考场**

# 候考官开启该生的通道 2 考场

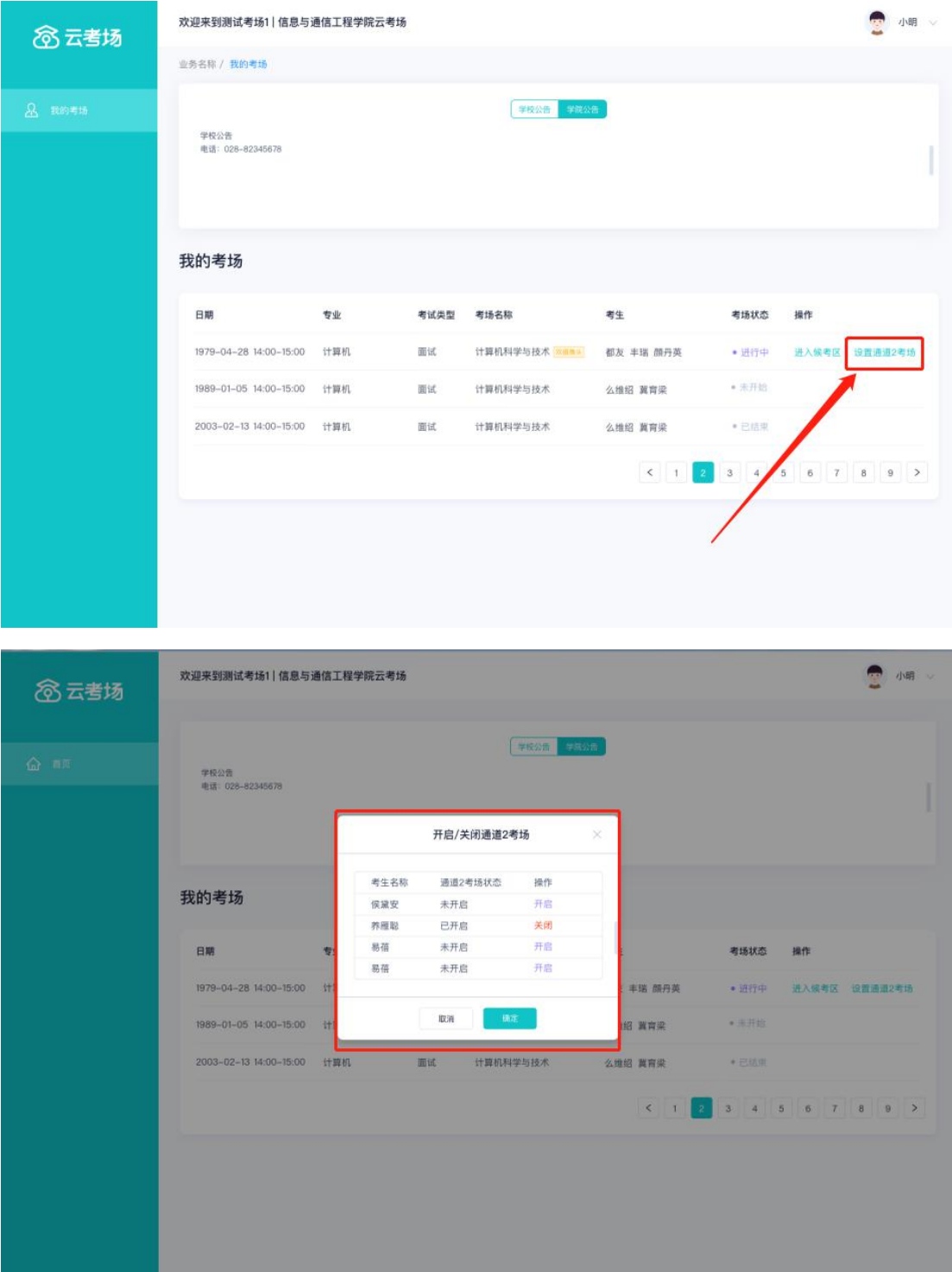

## <span id="page-4-0"></span>**4、考生加入通道 2 考场等待面试**

候考官为该生开启通道 2 考场后, 考生需要进行人脸识别后才可进入, 点击"进 入通道 2 考场"会提示调起插件,需要先等待考官加入房间

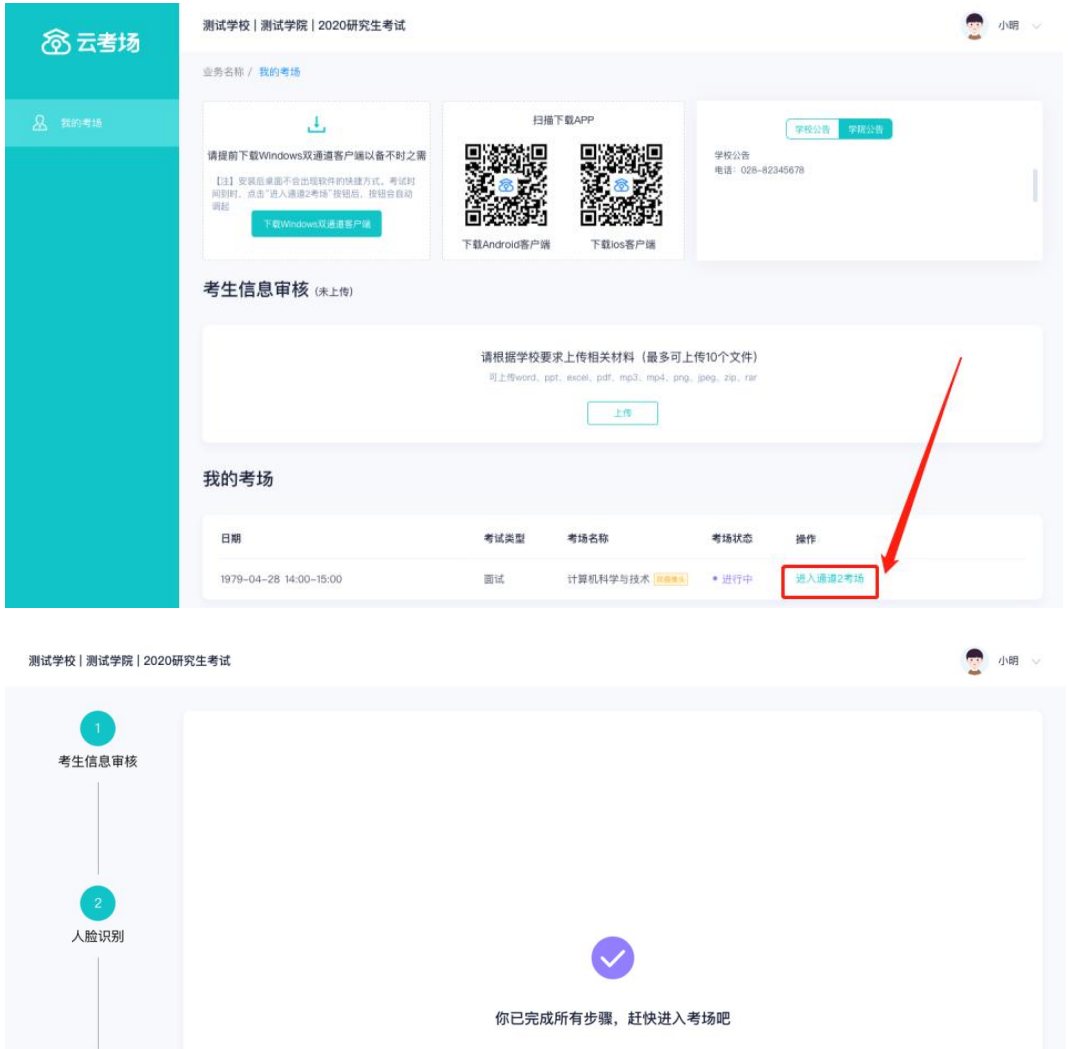

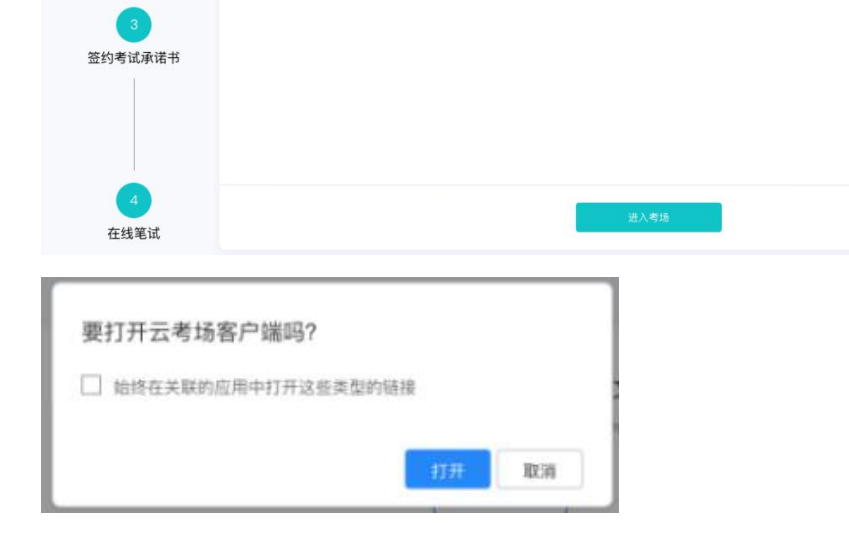

# <span id="page-5-0"></span>**5、考官和副考官进入该生的通道 2 考场**

准备面试在通道 2 考场的考生时,考官和副考官可以点击"进入通道 2 考场" 开始面试

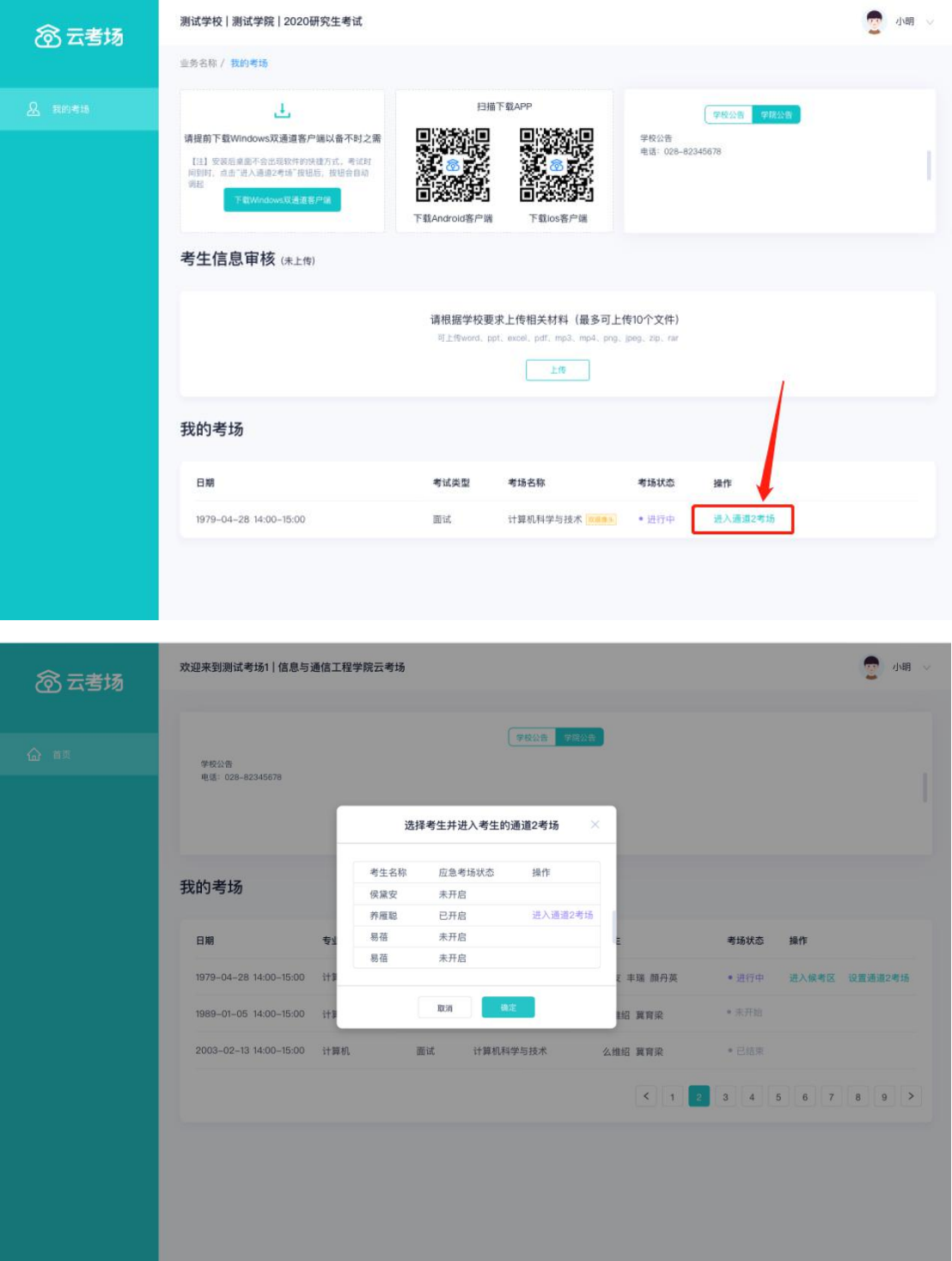

## <span id="page-6-0"></span>**6、考生打开双机位**

## 共享屏幕-高级-第二摄像头的内容

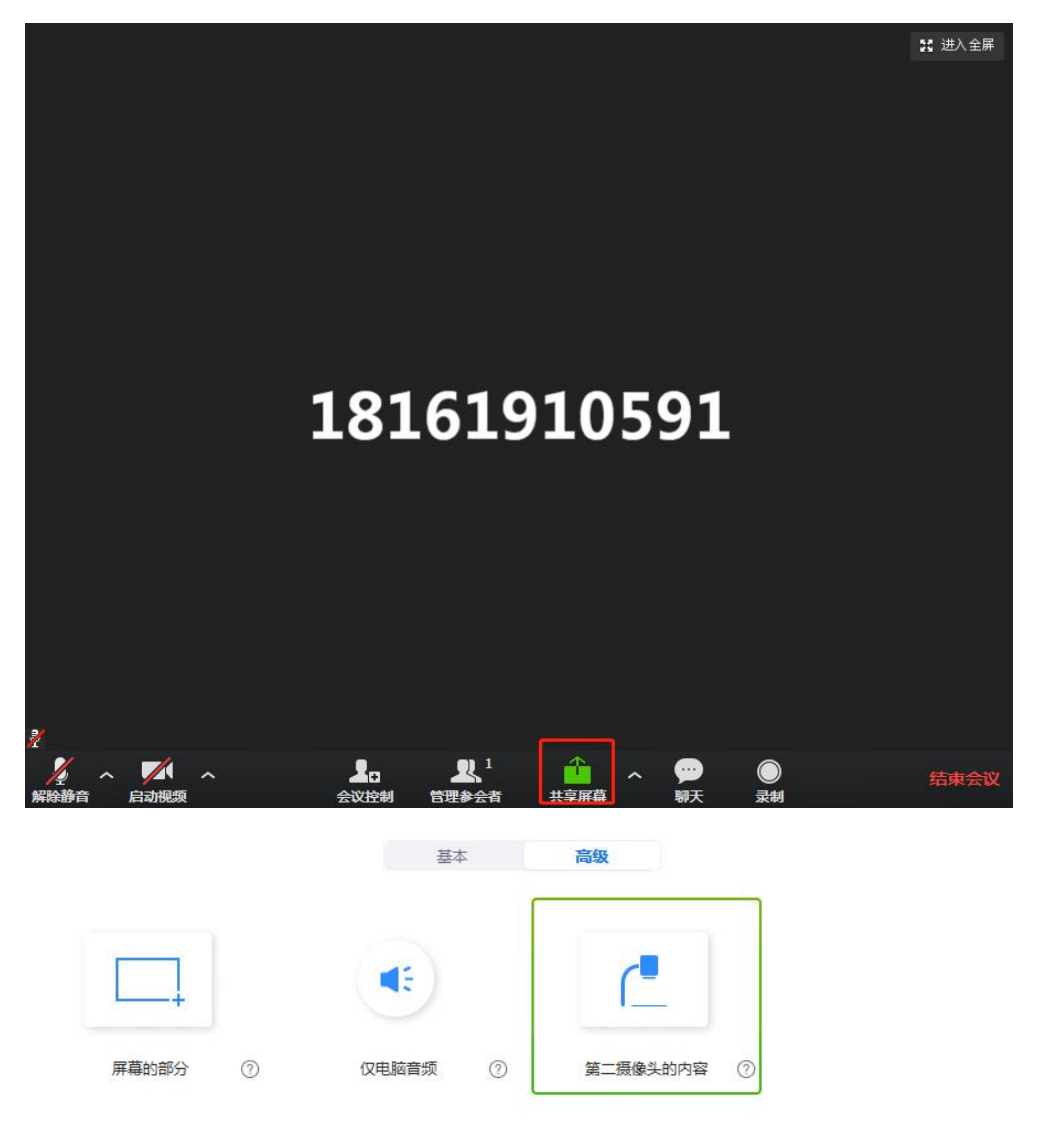

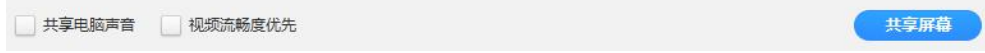

#### <span id="page-7-0"></span>**7、开始面试**

开始面试时,所有考官都能和考生进行音视频交流,主考官可以进行音视频管理、 录制、共享屏幕等操作

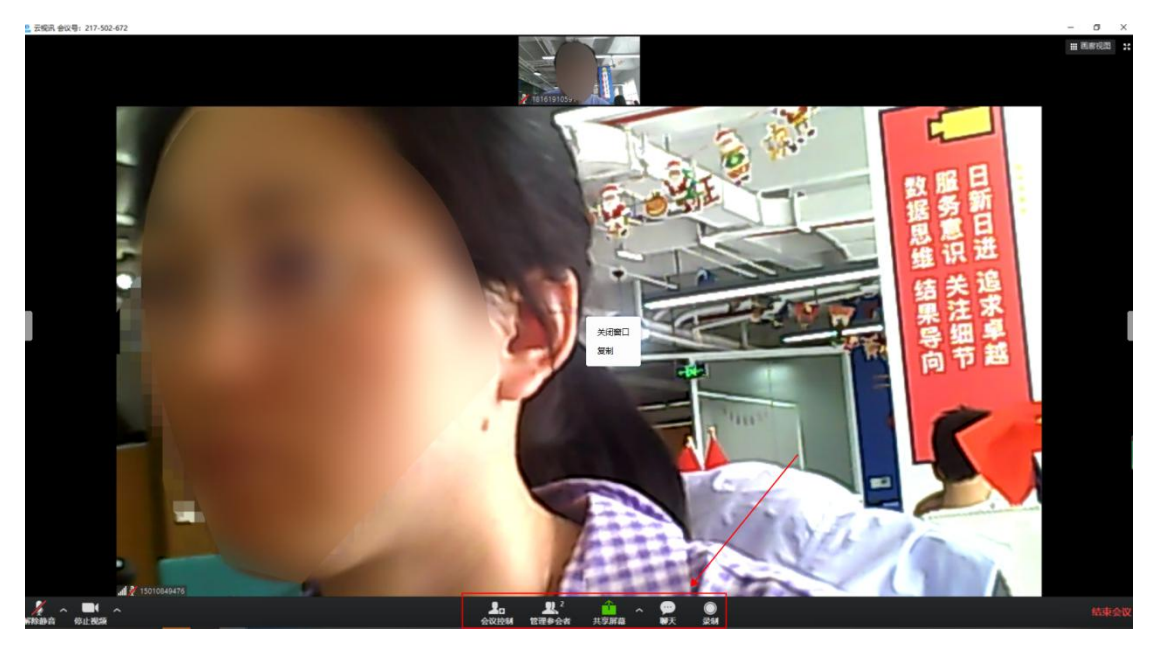

<span id="page-7-1"></span>**8、面试结束**

面试结束后,考生和考官可以点击结束面试退出考场

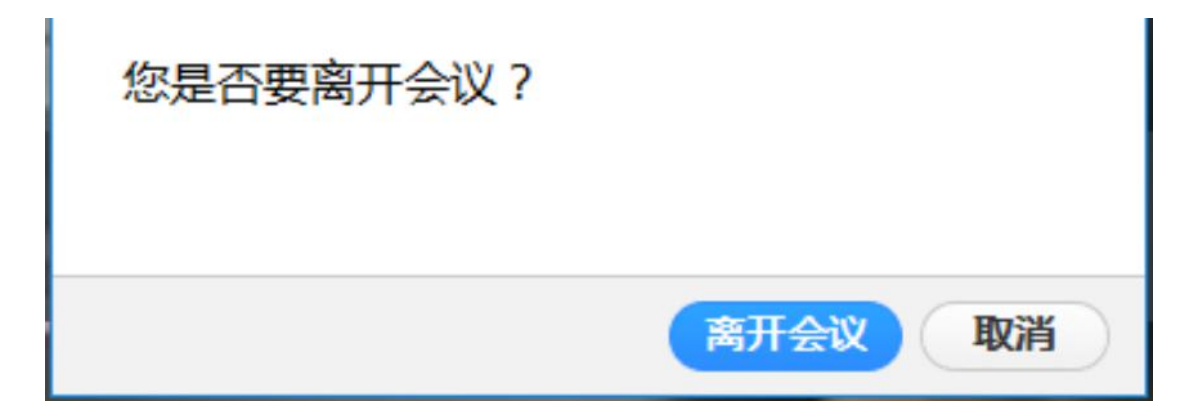